# 在交換機上配置路由資源

# 目標

Ī 本文提供如何在交換機上配置路由資源設定的說明。在此案例中,必須調整預設值,才能容納 VLAN對映路由資源。

### 適用裝置 |軟體版本

- Sx350系列 | 2.3.0.130(下載<u>最新版本</u>)
- SG350X系列 | 2.3.0.130(下載<u>最新版本</u>)
- Sx500系列 | 2.3.0.130(下載<u>最新版本</u>)
- Sx550X系列 | 2.3.0.130(下載<u>最新版本</u>)

## 簡介

在交換器上,所有路由資訊都儲存在名為三重內容可定址記憶體(TCAM)的特殊高速記憶體中,其主 要功能為加快路由搜尋、封包分類與轉送,以及基於存取控制清單(ACL)的指令。

TCAM條目分為以下組:

- IP條目 為IP靜態路由、IP介面和IP主機保留的路由器TCAM條目。
- 非IP條目 為其他應用保留的TCAM條目,例如ACL規則、服務成本(CoS)策略器和虛擬區域 網(VLAN)速率限制。

交換機上的Routing Resources頁面允許您調整TCAM分配。路由資源的修改可能有以下幾種錯誤:

- 您分配的路由器TCAM條目數小於當前使用的數量。
- 您分配的路由器TCAM條目數大於該類別的最大可用條目數。頁面上顯示最大值。

如果您錯誤地更改路由器TCAM分配,將顯示錯誤消息。如果路由器TCAM分配可行,將顯示一條 消息,表示將使用新設定執行自動重新啟動。

下表提供了各種功能使用的TCAM條目數:

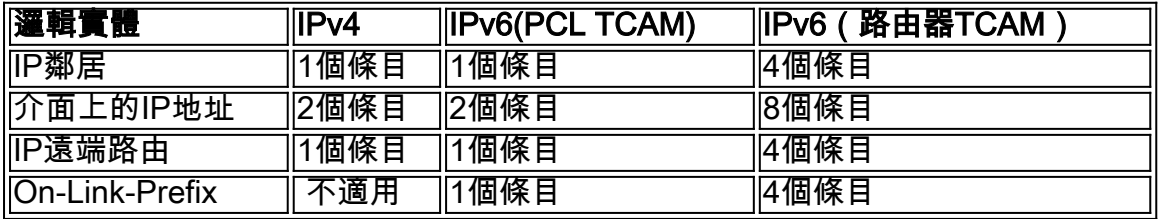

附註:VLAN對映在所有情況下都使用四個TCAM條目。 Ī

# 配置路由器資源 Ī

步驟1.登入交換器的網路型公用程式,然後在「Display Mode」下拉式清單中選擇Advanced。

附註:可用的選單選項、預設值和範圍值可能因裝置型號而異。在本示例中,使用了SG350X-48MP。

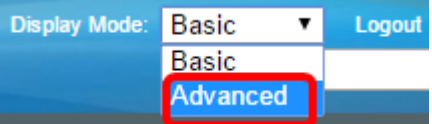

### **附註:**如果您有Sx300系列交換機,請跳至步<mark>驟2</mark>。

<span id="page-1-0"></span>步驟2.登入交換器的網路型公用程式,然後選擇Administration > Routing Resources。

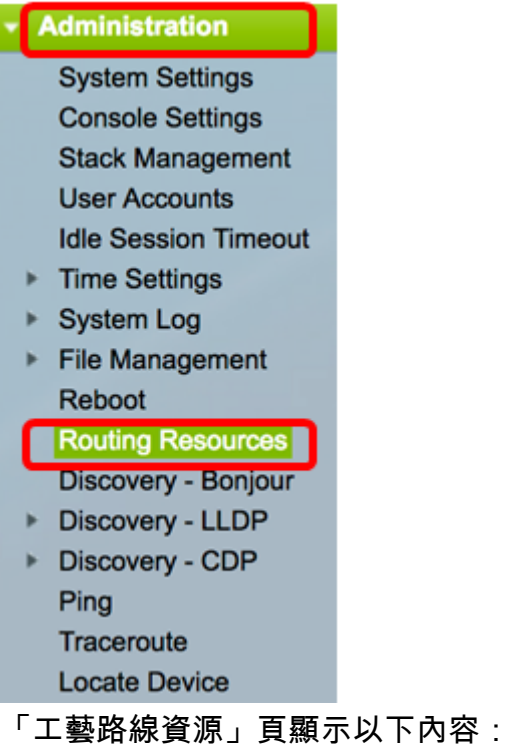

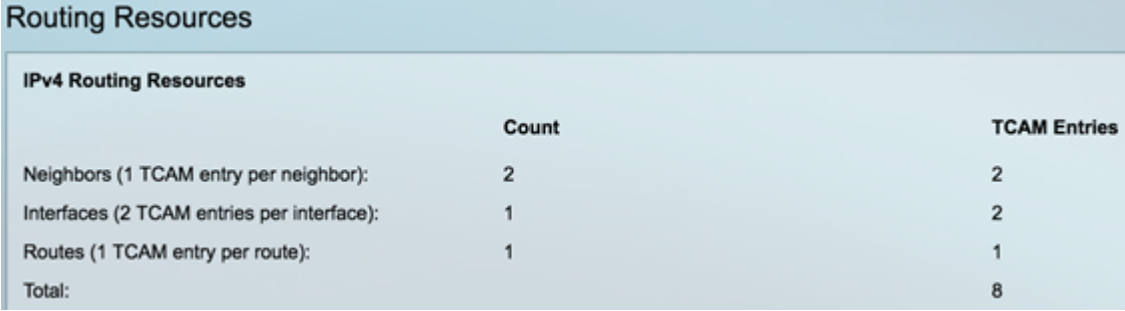

### IPv4路由資源

Neighbors(每個鄰居1個TCAM條目)區域顯示以下內容:

- 計數 顯示裝置上記錄的鄰居數。
- TCAM條目 用於鄰居的路由器TCAM條目數。

附註:SG550XG系列交換機的每個鄰居有四個TCAM條目,SG350XG系列有一個條目。

Interfaces(每個介面2個TCAM條目)區域顯示以下內容:

- 計數 裝置介面上的IP地址數量。
- TCAM條目 用於IP地址的路由器TCAM條目數。

Routes(每個路由1個TCAM條目)區域顯示以下內容:

- 計數 表示裝置上記錄的路由數。
- TCAM條目 用於路由的路由器TCAM條目數。

Total區域顯示當前正在使用的路由器TCAM條目數。

步驟3.在「最大條目數」區域中,從以下選項中選擇一項:

- 使用預設值。預設值為320個條目。
- 使用者定義 選擇此選項後,在欄位中輸入值。在此範例中,輸入128。

Maximum Entries:

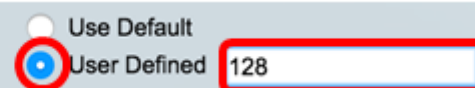

重要事項:IPv4路由的新最大條目數+ 2\*個IP介面的最大條目數+ IP主機的最大條目數之和,對於 Sx350和SG350X系列,最多必須為992,對於Sx550系列,最多必須為7424。這是TCAM條目總數 減去已使用的非IP條目數。

### IPv4多點傳送路由資源

IPv4組播路由(每路由2個TCAM條目)區域顯示以下內容:

- 計數 顯示裝置上記錄的組播路由數。
- TCAM條目 顯示用於組播路由的TCAM條目數。

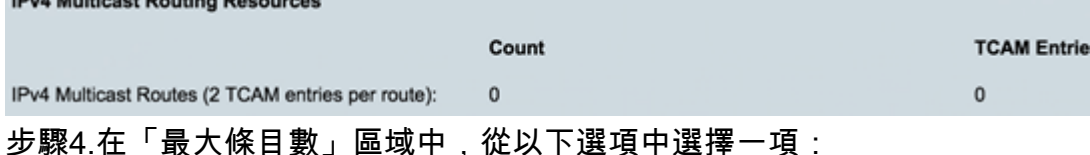

- 使用預設值 使用預設值。預設值為128個條目。在此範例中,選擇了此選項。
- 使用者定義 選擇此選項後,在欄位中輸入值。

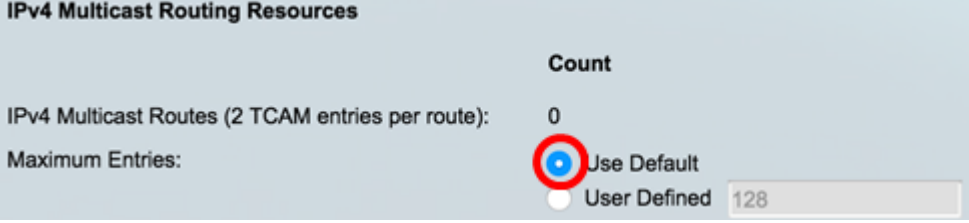

### IPv4原則型路由資源

IPv4基於策略的路由(每路由4個TCAM條目)區域顯示以下內容:

• 計數 — 裝置上記錄的組播路由數。

**IPv4 Policy Based Routing Resources** 

• TCAM條目 — 用於組播路由的TCAM條目數。

步驟5.在「最大條目數」區域中,從以下選項中選擇一項:

- 使用預設值 使用預設值。預設值為48個條目。在此範例中,選擇了此選項。
- 使用者定義 選擇此選項後,在欄位中輸入值。

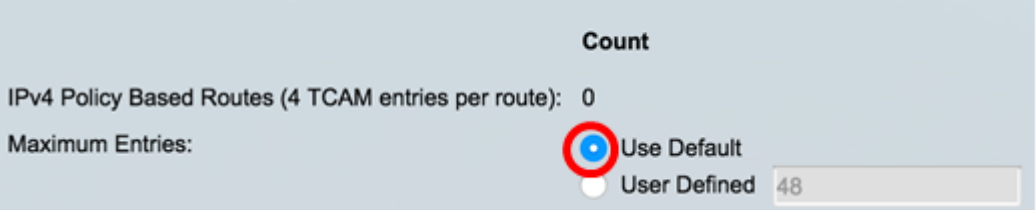

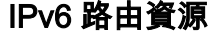

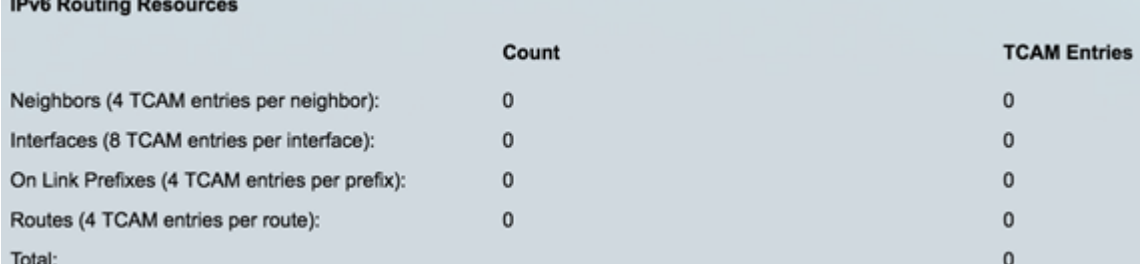

Neighbors(每個鄰居4個TCAM條目)區域顯示以下內容:

• 計數 — 顯示裝置上記錄的鄰居數。

the company of the company

• TCAM條目 — 用於鄰居的路由器TCAM條目數。

Interfaces(每個介面8個TCAM條目)區域顯示以下內容:

- 計數 裝置介面上的IP地址數量。
- TCAM條目 用於介面的路由器TCAM條目數。

On Link Prefixes(每個字首4個TCAM條目)區域顯示以下內容:

- 計數 裝置上記錄的鏈路字首的數量。
- TCAM條目 正用於它們的TCAM條目數。

Routes(每個路由4個TCAM條目)區域顯示以下內容:

- 計數 裝置上記錄的路由數。
- TCAM條目 用於路由的TCAM條目數。

Total區域顯示當前正在使用的路由器TCAM條目數。

步驟6.在「最大條目數」區域中,從以下選項中選擇一項:

- 使用預設值。預設值為320個條目。
- 使用者定義 選擇此選項後,在欄位中輸入值。在本例中,選擇了此選項,並輸入了32。

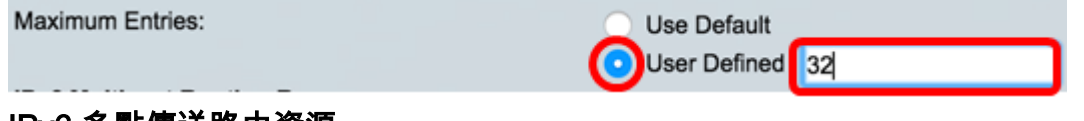

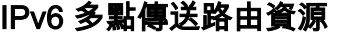

**IDrift Multipent Develop Degays** 

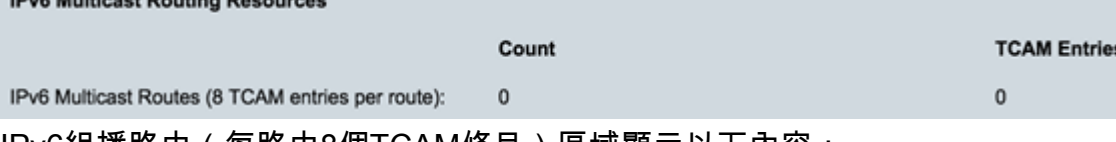

IPv6組播路由(每路由8個TCAM條目)區域顯示以下內容:

- 計數 顯示裝置上記錄的組播路由數。
- TCAM條目 顯示用於組播路由的TCAM條目數。

步驟7.在「最大條目數」區域中,從以下選項中選擇一項:

- 使用預設值。預設值為96個條目。
- 使用者定義 選擇此選項後,在欄位中輸入值。您可以輸入一個介於32到944之間的值。在本 例中,輸入的是32。

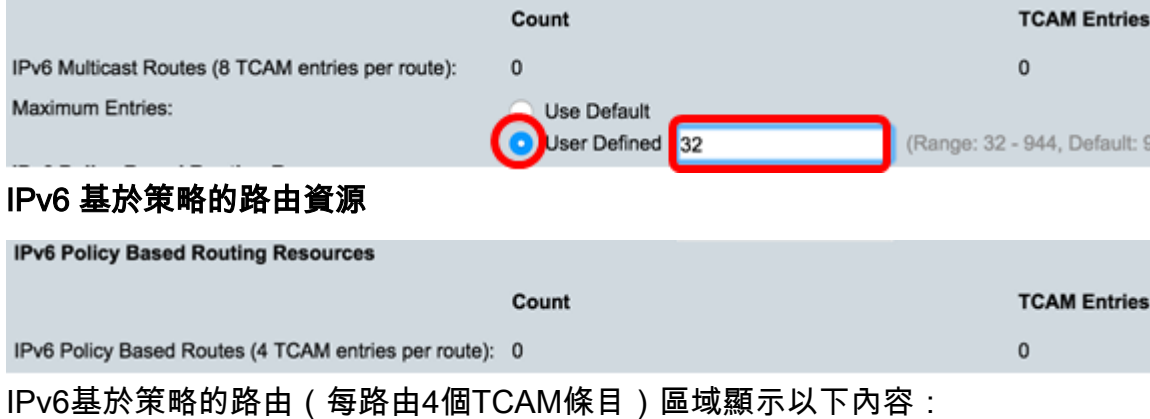

- 計數 裝置上記錄的組播路由數。
- TCAM條目 用於組播路由的TCAM條目數。

步驟8.在「最大條目數」區域中,從以下選項中選擇一項:

- 使用預設值 使用預設值。預設值為48個條目。
- 使用者定義 選擇此選項後,在欄位中輸入值。在本例中,選擇了此選項並輸入0。

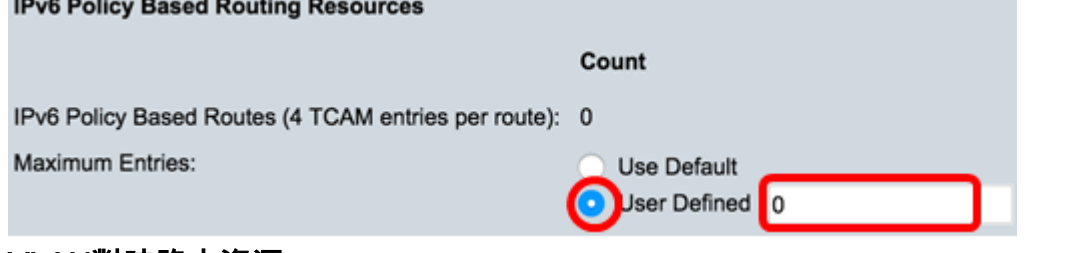

#### VLAN對映路由資源

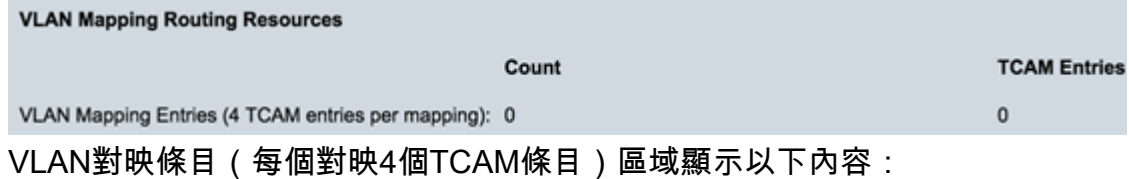

- 計數 裝置上記錄的VLAN對映條目數。
- TCAM條目 用於該VLAN對映的TCAM條目數。

步驟9.在「最大條目數」區域中,從以下選項中選擇一項:

- 使用預設值。預設值為 0。
- 使用者定義 選擇此選項後,在欄位中輸入值。在本例中,選擇了此選項,並輸入了128。

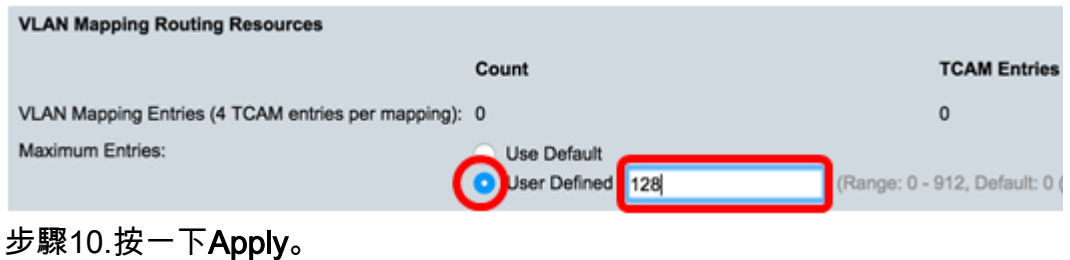

#### **IPv4 Routing Resources**

Neighbors (1 TCAM entry per neighbor): Interfaces (2 TCAM entries per interface): Routes (1 TCAM entry per route): Total:

Maximum Entries:

#### **IPv4 Multicast Routing Resources**

IPv4 Multicast Routes (2 TCAM entries per route): Maximum Entries:

### **IPv4 Policy Based Routing Resources**

IPv4 Policy Based Routes (4 TCAM entries per route): Maximum Entries:

#### Count **TCAM Entries**  $\overline{2}$  $\bar{2}$  $\overline{2}$  $\mathbf{1}$  $\mathbf{1}$  $\mathbf{1}$ 8 Use Default · User Defined 128 (Range: 8 - 920, Default: 320) Count **TCAM Entries**  $\mathbf 0$  $\mathbf 0$

· Use Default User Defined 128 (Range: 8 - 920, Default: 128 ()

#### **TCAM Entries**

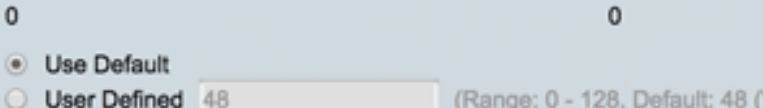

#### **IPv6 Routing Resources**

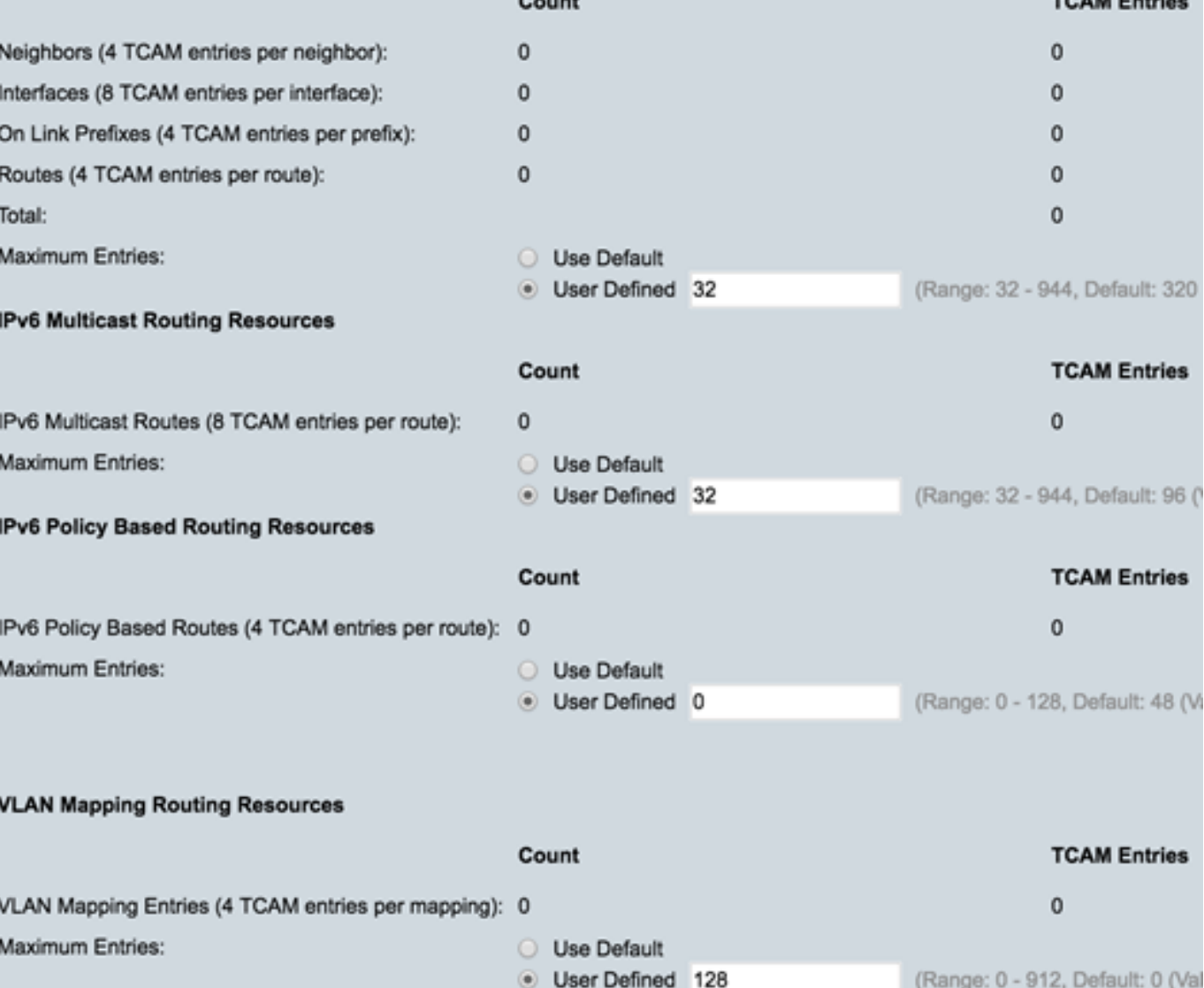

Count

# 步驟11.按一下OK以繼續。

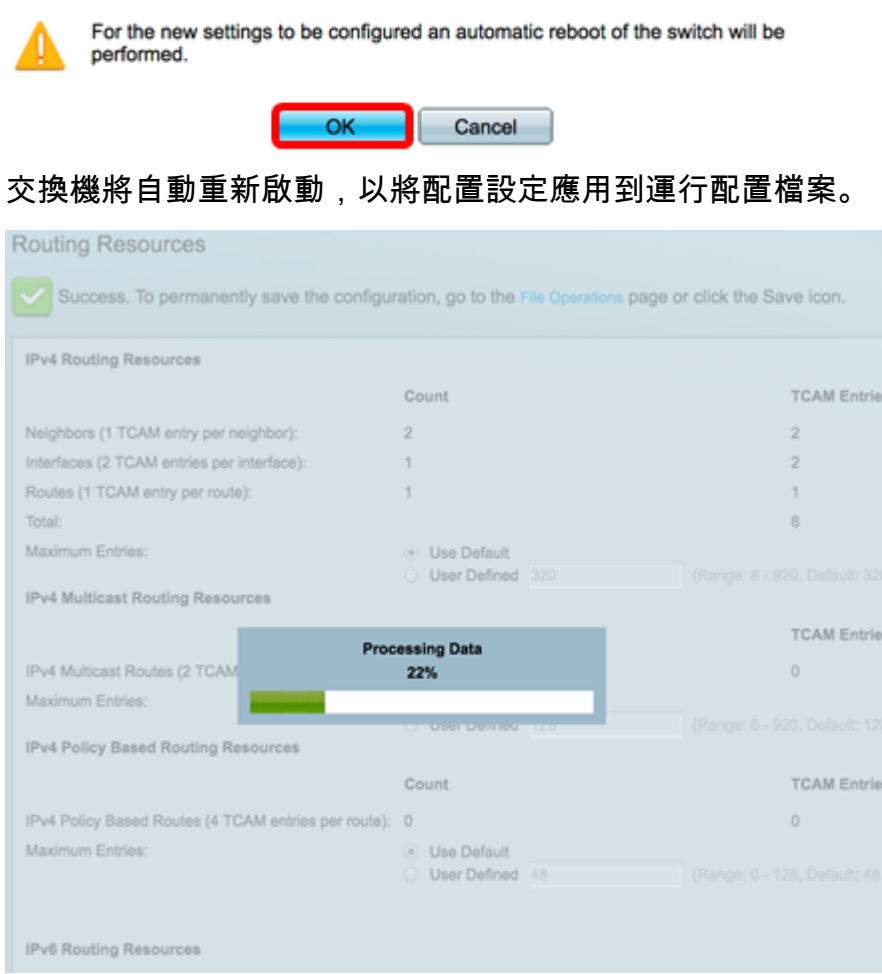

現在,您應該已經成功配置了交換機上的路由資源設定。

# 檢驗配置的路由器資源

步驟1.登入到交換機的基於Web的實用程式,然後選擇**管理 >路由資源**。

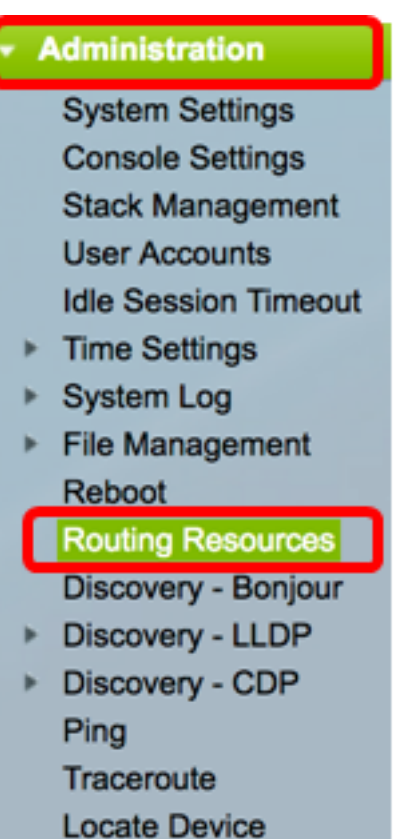

「TCAM資源」(TCAM Resources)表格顯示實際正在使用和可用的TCAM條目數。

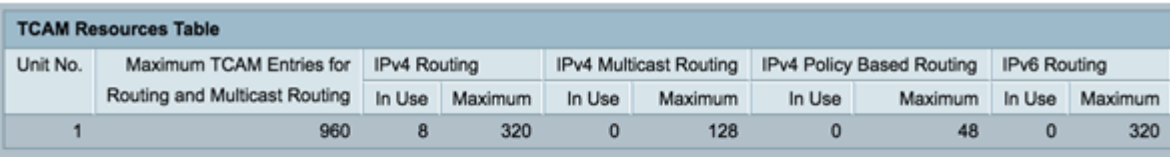

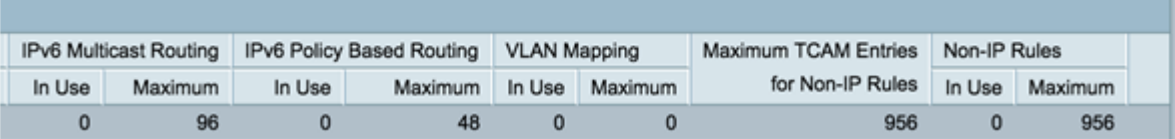

• 單元編號 — 堆疊中的裝置單元數。

- 路由和組播路由的最大TCAM條目 可用於路由和組播路由的TCAM條目數。
- IPv4路由

— 使用中 — 用於IPv4路由的TCAM條目數。

— 最大 — 可用於IPv4路由的最大TCAM條目數。

• IPv4多點傳送路由

— 使用中 — 用於IPv4組播路由的TCAM條目數。

- Maximum — 可用於IPv4多點傳送路由的最大TCAM專案數。

• IPv4原則型路由

— 使用中 — 用於基於IPv4策略的路由的路由器TCAM條目數。

— 最大 — 可用於基於IPv4策略的路由的可用路由器TCAM條目數。

● IPv6路由

— 使用中 — 用於IPv6路由的TCAM條目數。

- 最大值 可用於IPv6路由的最大TCAM條目數。
- IPv6多點傳送路由
	- 使用中 用於IPv6組播路由的TCAM條目數。
	- Maximum 可用於IPv6組播路由的最大TCAM條目數。
- 基於IPv6策略的路由

— 使用中 — 用於基於IPv6策略的路由的路由器TCAM條目數。

— 最大 — 可用於基於IPv6策略的路由的可用路由器TCAM條目數。

- 非IP規則的最大TCAM條目數 可用於非IP規則的TCAM條目數。
- 非IP規則
	- 使用中 用於非IP規則的TCAM條目數。
	- 最大 可用於非IP規則的最大TCAM條目數。
- VLAN對應
	- 使用中 用於非IP規則的VLAN對映條目數。
	- 最大值 可用於非IP規則的最大VLAN對映條目數。

步驟2.(可選)按一下Save按鈕將設定儲存到啟動組態檔中。

# ort Gigabit PoE Stackable Managed Switch

### **Routing Resources**

#### **IPv4 Routing Resources**

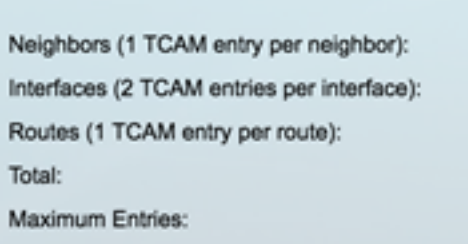

#### **IPv4 Multicast Routing Resources**

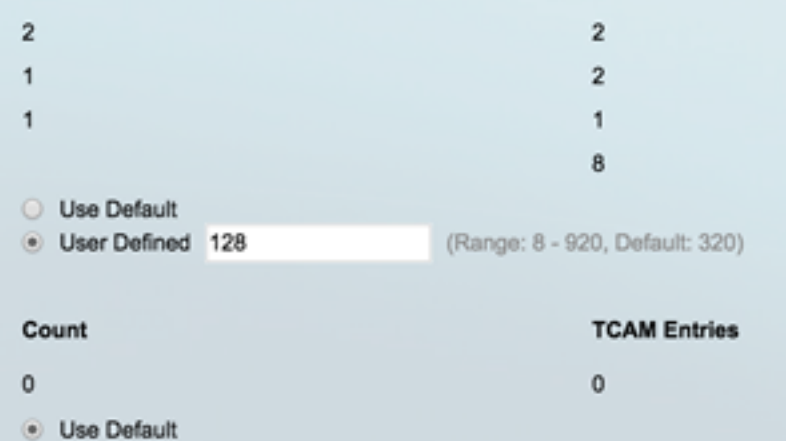

**O** Save

Count

IPv4 Multicast Routes (2 TCAM entries per route): Maximum Entries:

#### IPv4 Policy Based Routing Resources

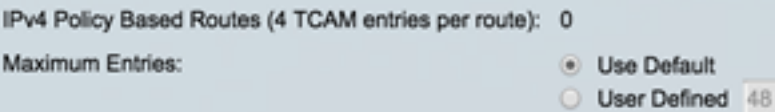

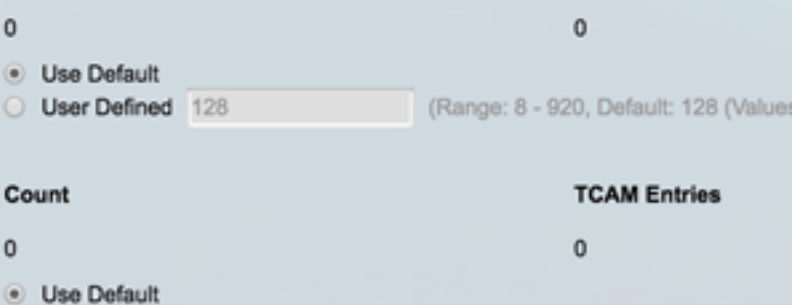

#### **IPv6 Routing Resources**

Maximum Entries:

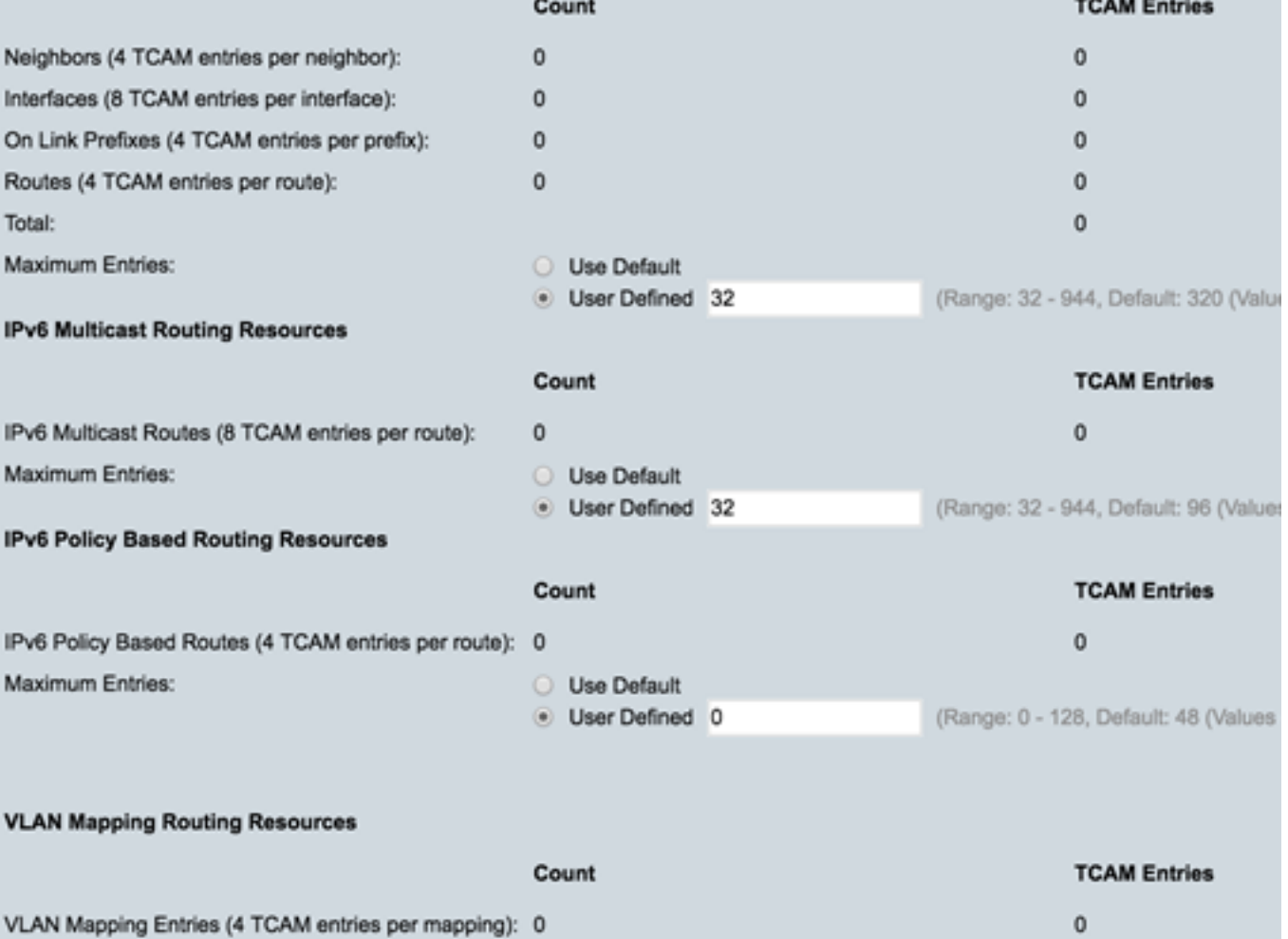

Use Default

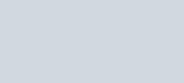

(Range: 0 - 128, Default: 48 (Values

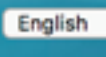

**TCAM Entries** 

cisco Language:

ŧ

現在,您應該已經成功驗證交換機上配置的路由資源。

如果您希望瞭解有關這些相關主題的更多資訊,請按一下以下連結:

- <u>[在交換機上配置VLAN對映設定](/content/en/us/support/docs/smb/switches/cisco-350-series-managed-switches/smb5742-configure-vlan-mapping-on-a-switch.html)</u>
- <u>[通過CLI配置交換機上的路由資源](/content/en/us/support/docs/smb/switches/cisco-350-series-managed-switches/smb5829-configure-routing-resources-on-the-switch-through-the-cli.html)</u>
- <u>[通過CLI配置交換機上的IPv4靜態路由設定](/content/en/us/support/docs/smb/switches/cisco-small-business-300-series-managed-switches/smb5724-configure-ipv4-static-routes-settings-on-a-switch-through-th.html)</u>

檢視與本文相關的影片……

按一下此處檢視思科的其他技術對話